If you have played Academy with us before you will see a screen that allows you to choose your child by clicking Register Participant – if not, you will create a New Participant – YOUR CHILD IS THE PARTICIPANT.

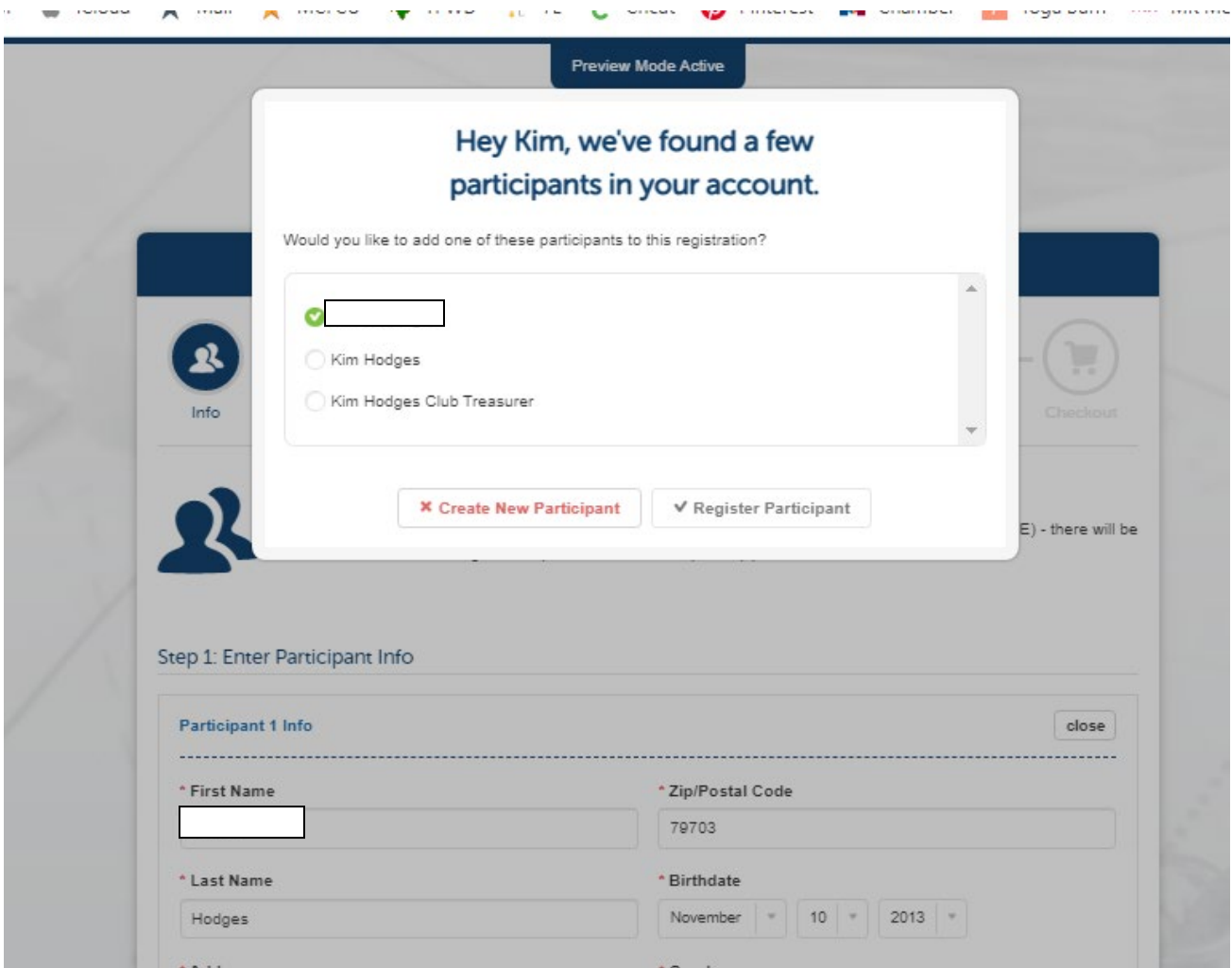

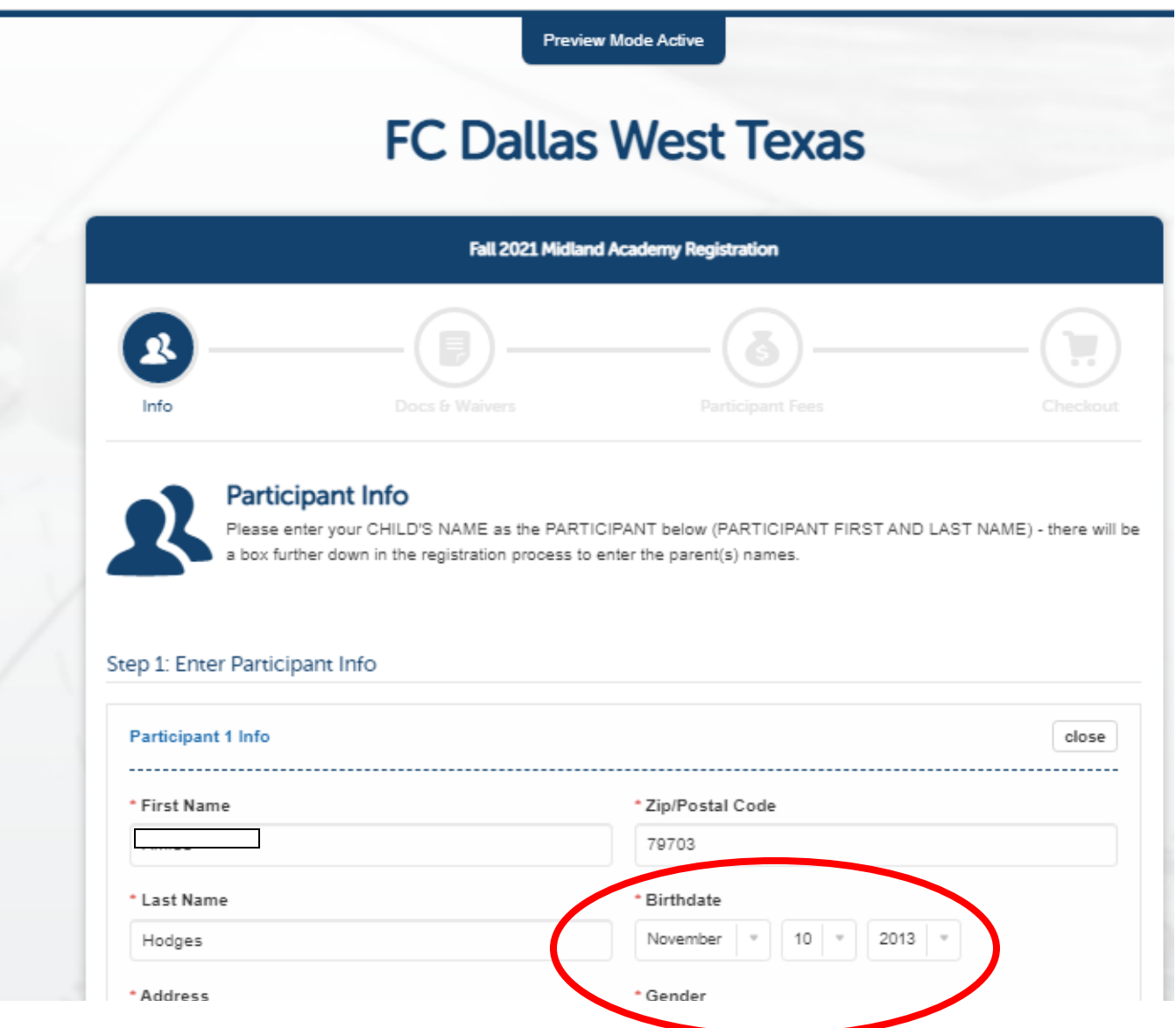

Fill out PARTICIPANT INFO (player's info) – include the PLAYER'S date of birth (not the parent)

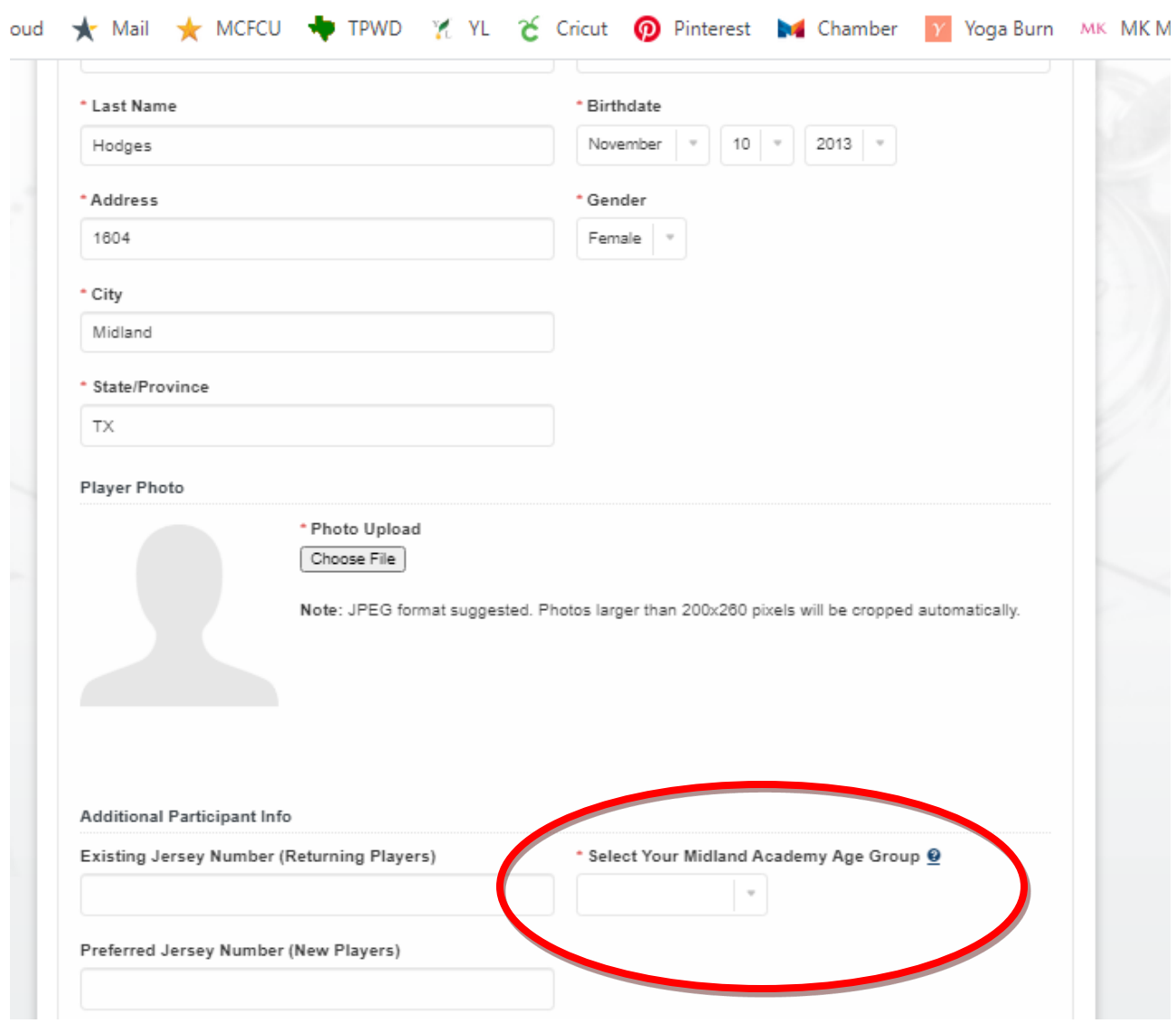

## BE SURE TO SELECT THE CORRECT TEAM FOR YOUR CHILD – WATCH TO BE SURE YOU PICK BOYS OR GIRLS AND THE CORRECT BIRTH YEAR

After you finish entering your player's (participant) info, you will enter the parent info – after you finish the registration, please be sure to log in to the TeamSnap website and click on the green SMS box by your phone number to ensure you will receive all text communication (you may also enter additional adult contact information).

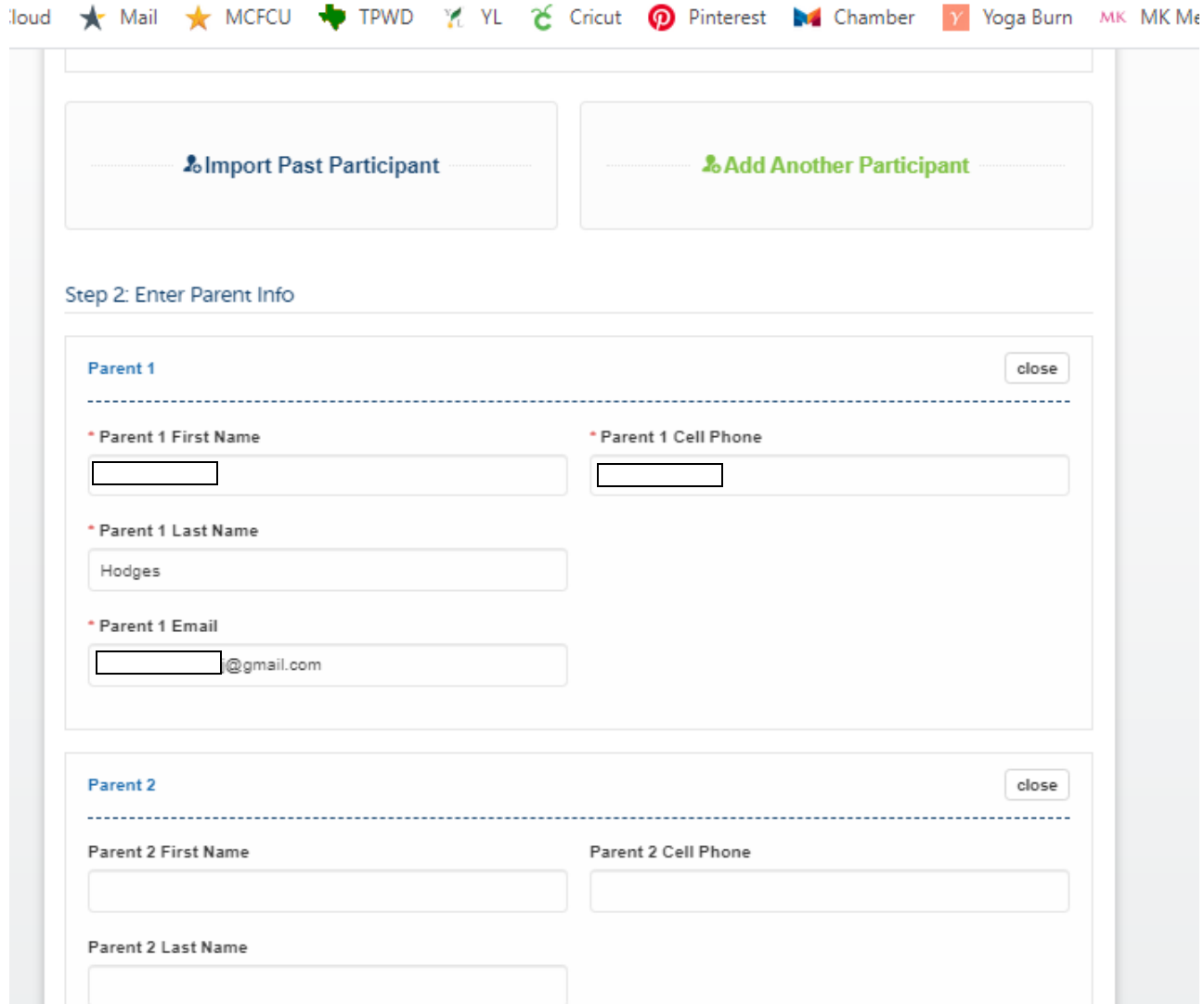

When you finish entering 1 or 2 parents, click on the blue Save & Continue button

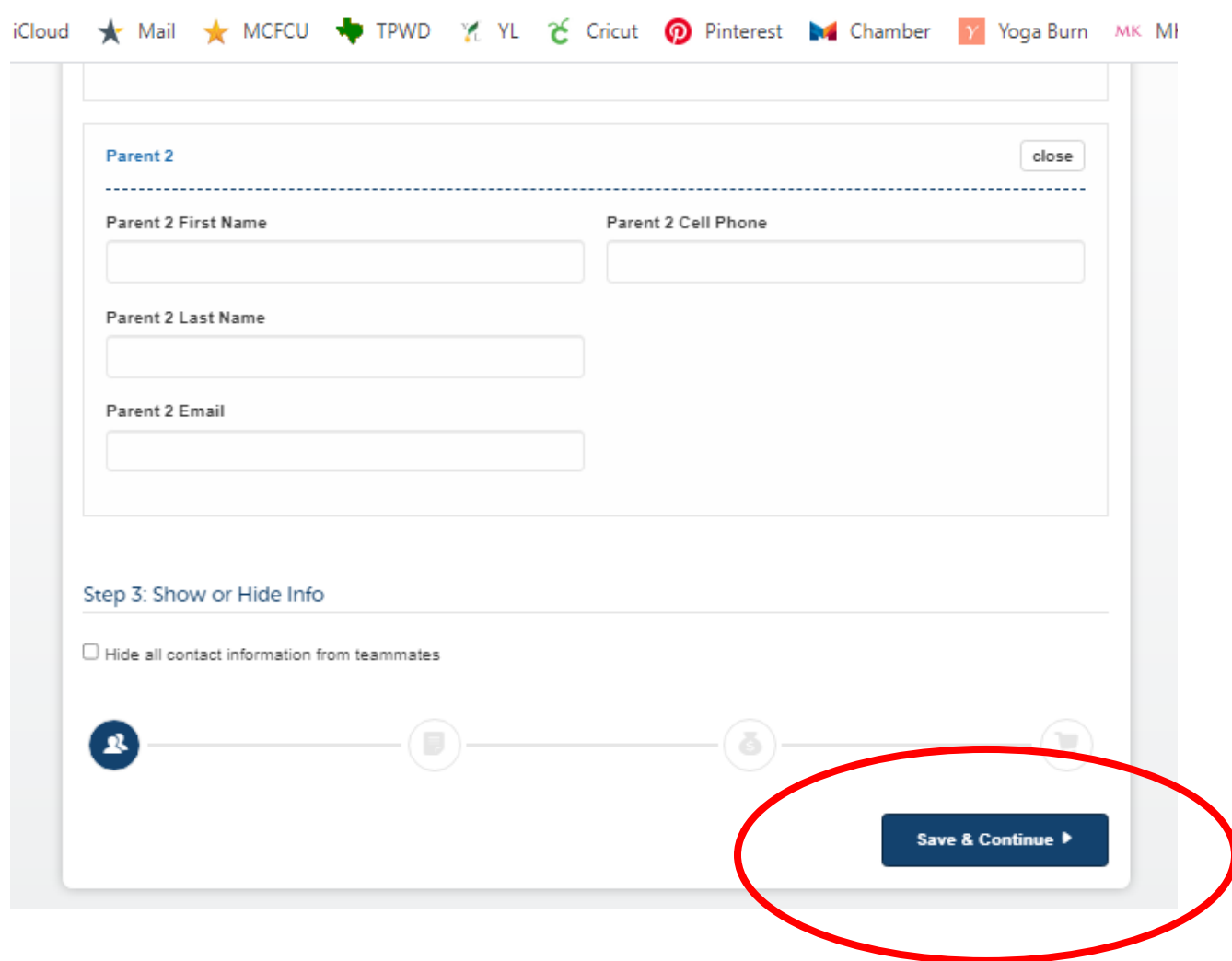

There are several items you will be required to attach – a copy of your child's birth certificate and their US Club player form (found on our website) along with a copy of your receipt for payment – copy and paste the link (including the "-" at the end) to make your payment and save a copy of the receipt as a pdf – you will need to attach it here. Click on "choose file" for each item to upload it. Please be sure your child's birth certificate is legible.

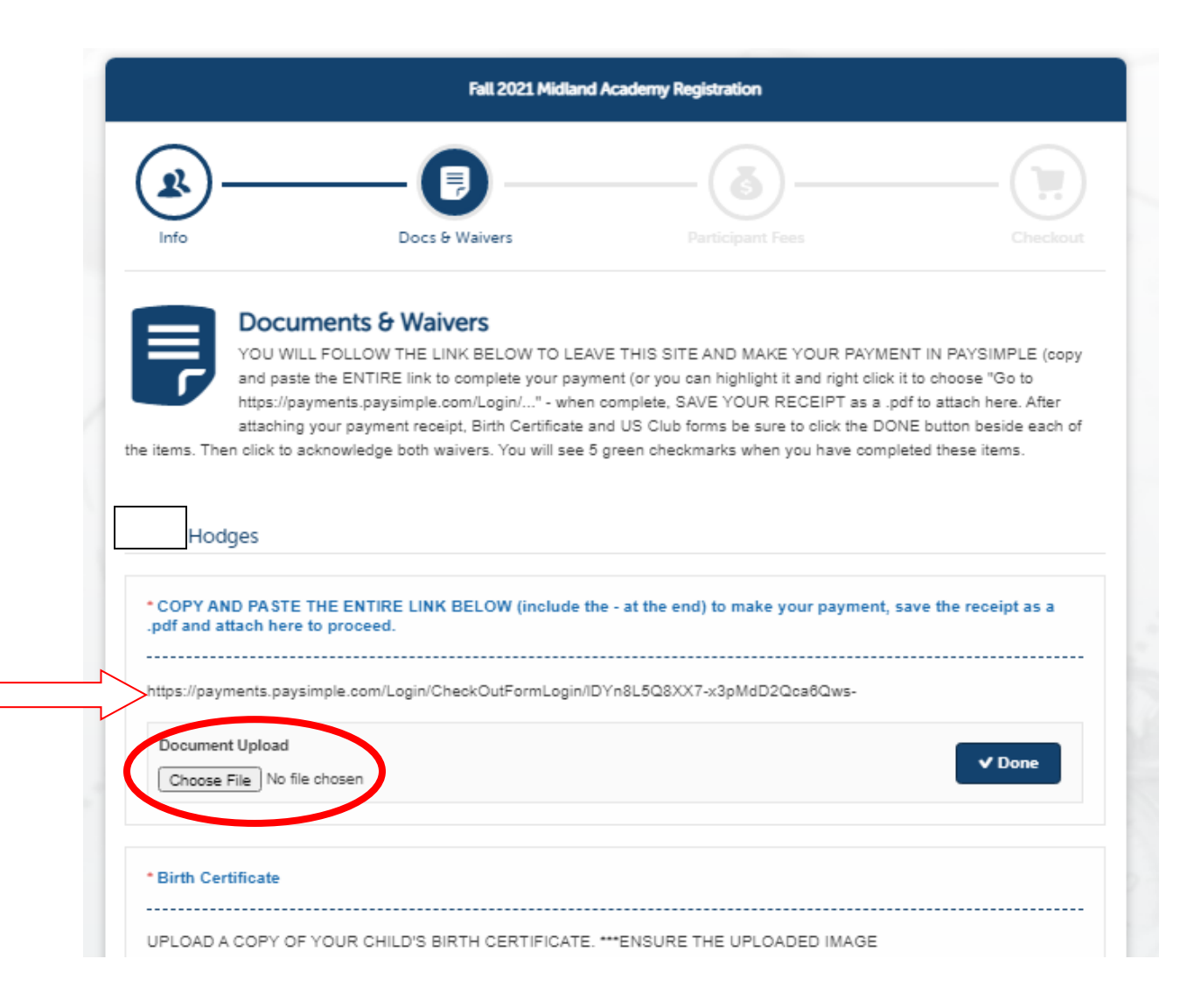

Once you upload each item, you will see the file beside the "choose file" button. Then you MUST CLICK THE BLUE "DONE" BOX to ensure it gets attached.

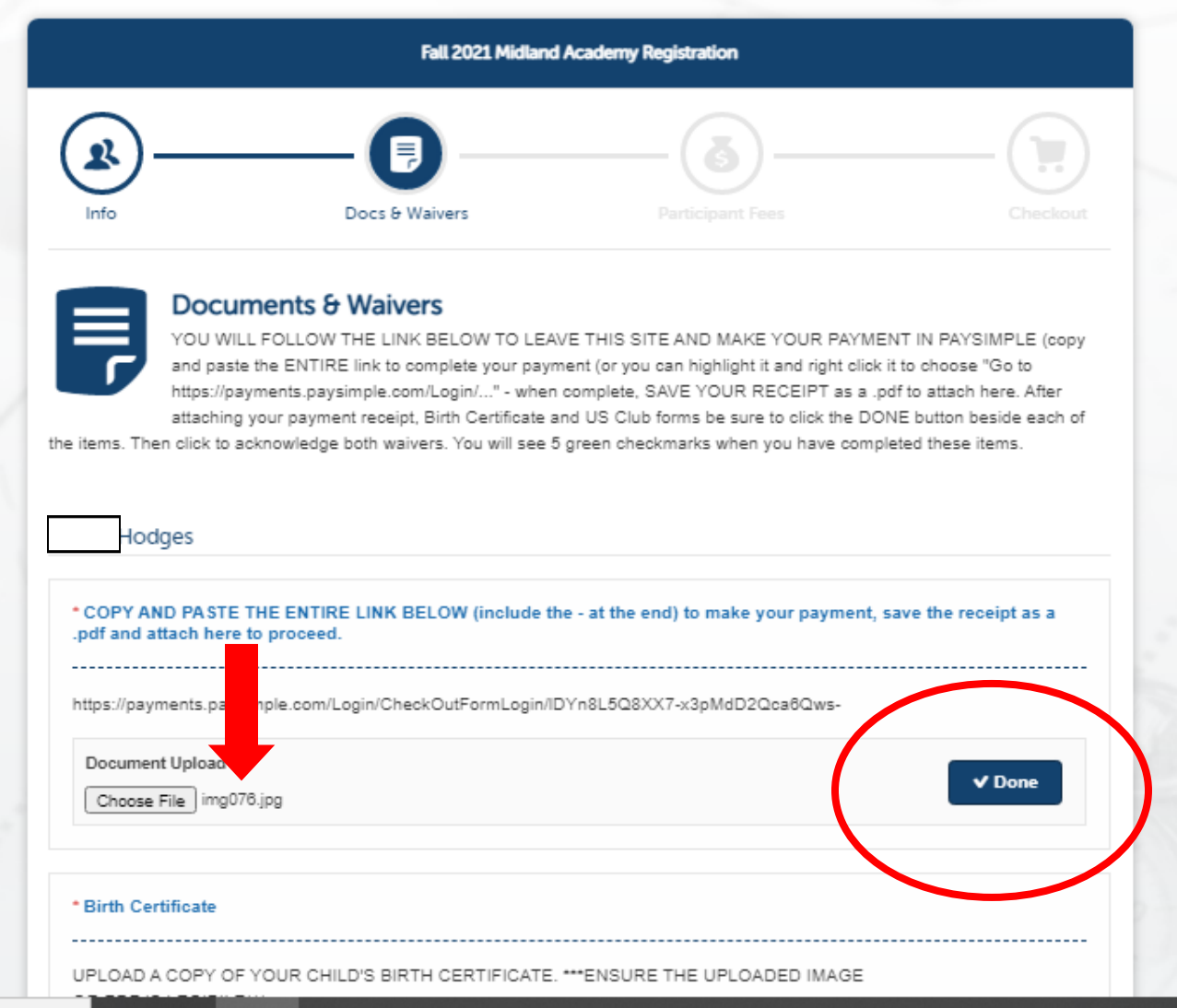

If all of your documents are correctly attached, you will see a tiny green arrow beside each of them. Then you can move on to the waivers to be read.

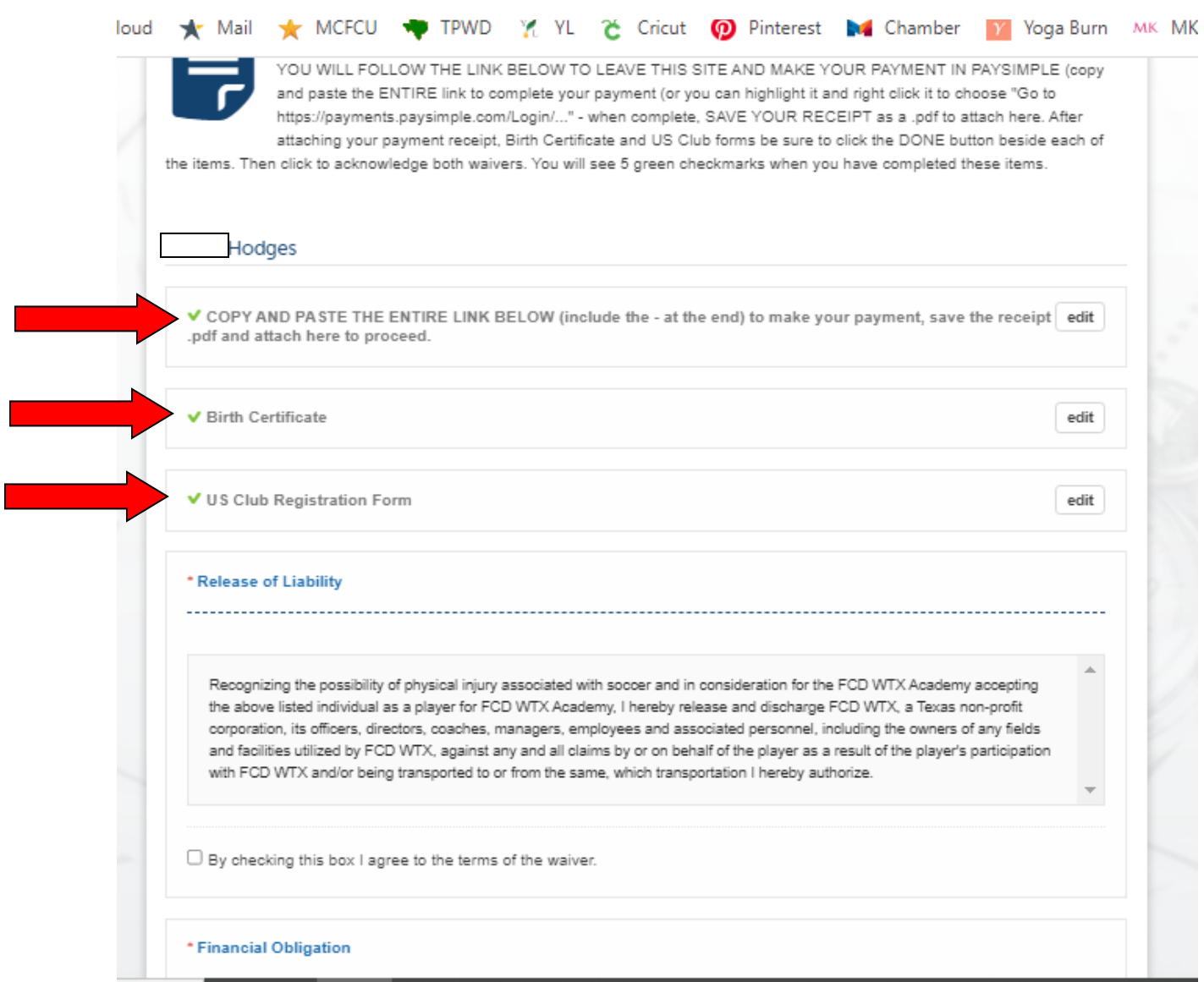

a<br>Ma

After checking to radial beside the Release of Liability and Financial Agreement you will see the tiny green check marks next to them as well. Once you see all 5 green check marks you can click Save & Continue.

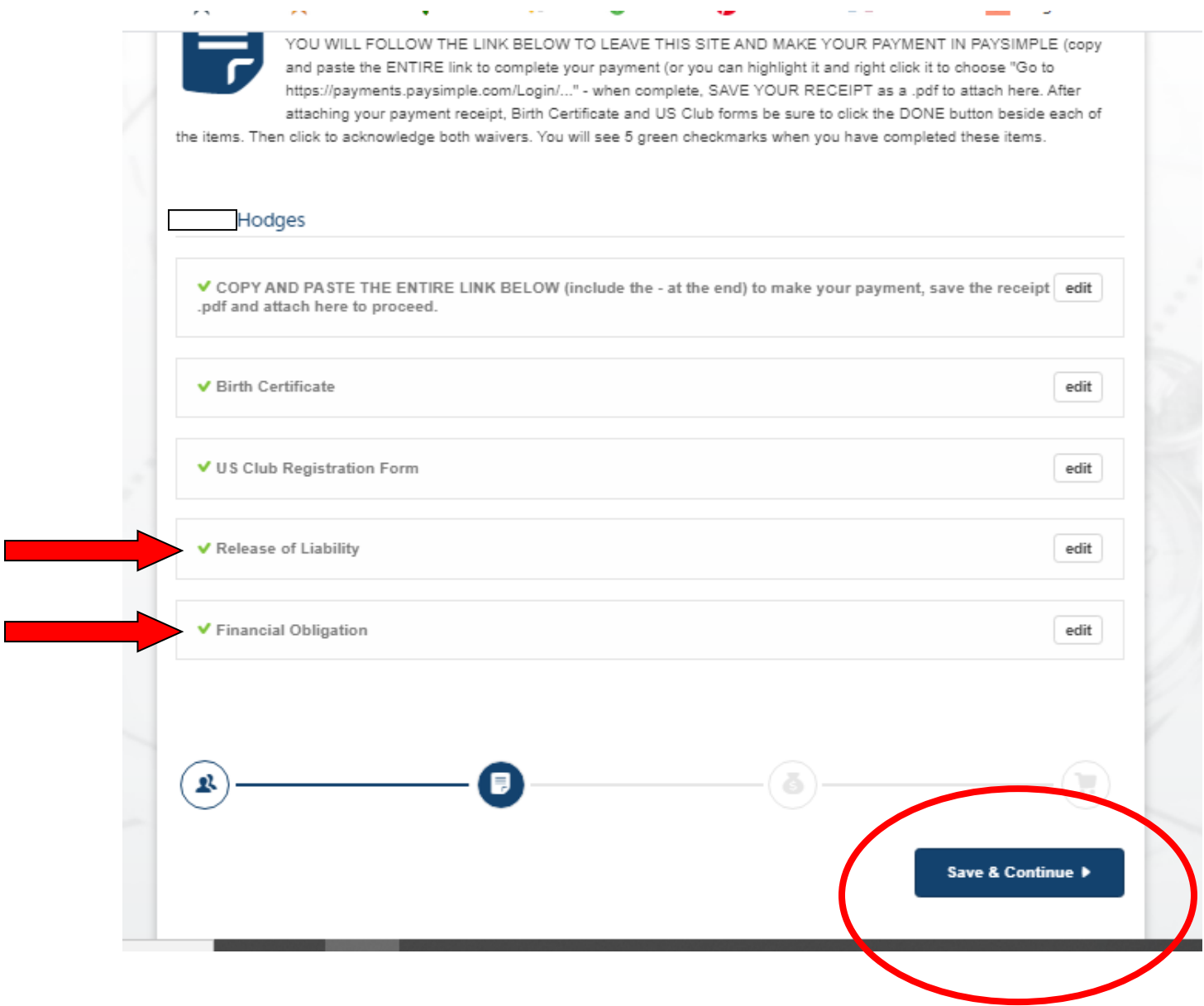

You will have paid your fees and attached your receipt in the Docs and Waivers step, but you still must acknowledge they are paid by selecting the radial button next to Midland Academy \$100. Nothing is due here. Click the Save & Continue button.

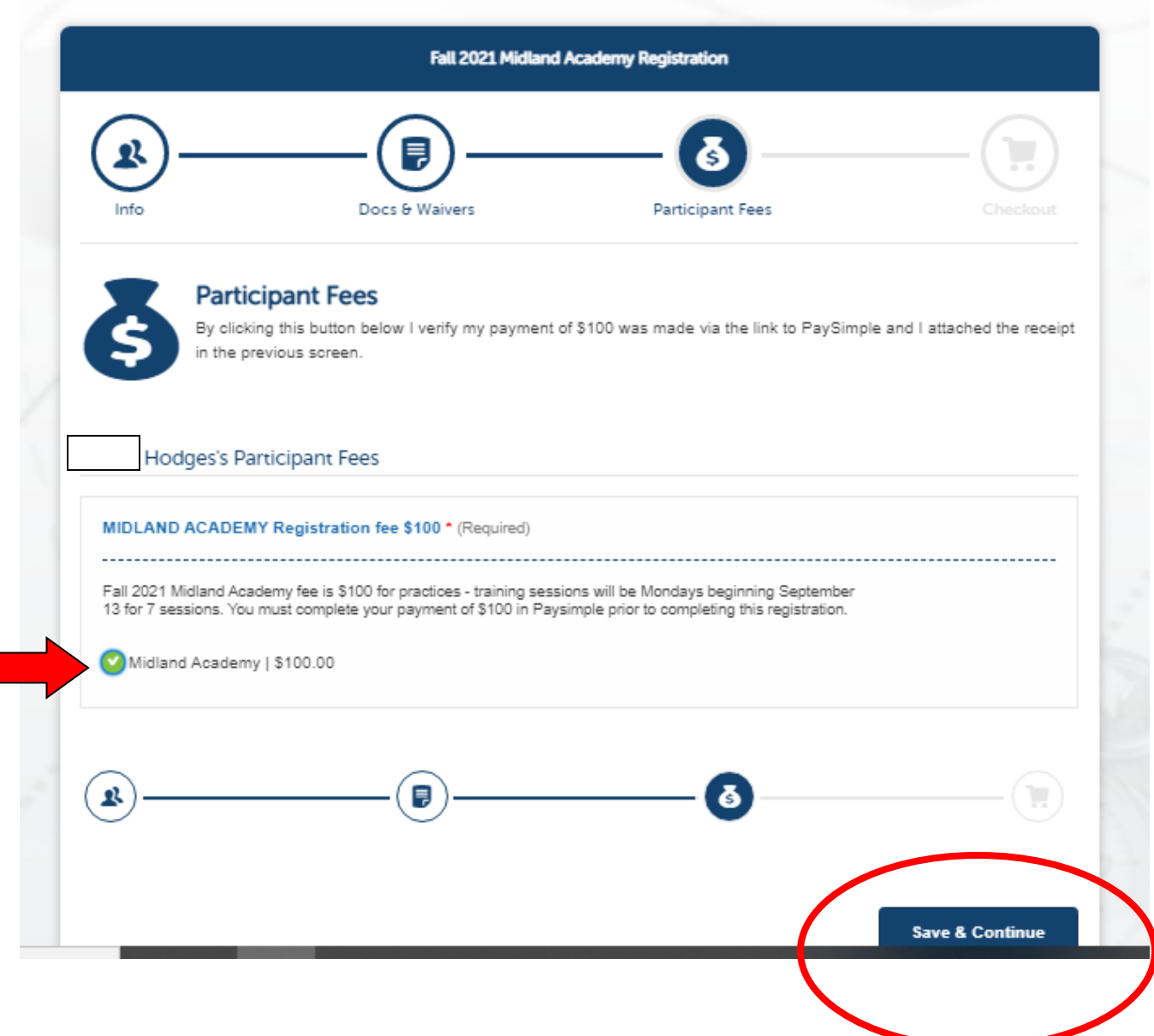

This is the checkout screen. It is saying you've paid your \$100 and you are ready to check out.

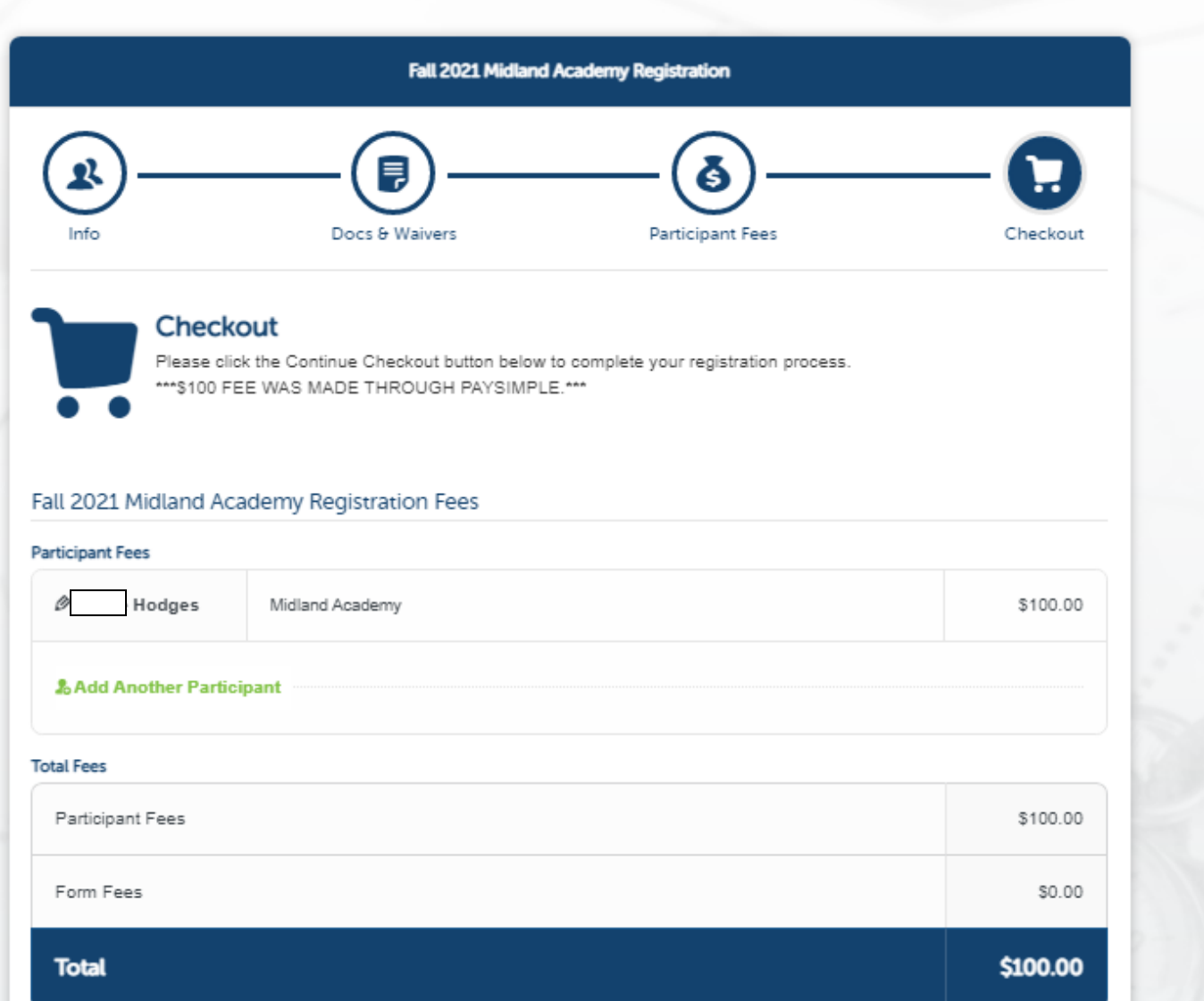

Ignore the checkout instructions (they are default in the system and we cannot change the message). Your PaySimple receipt that you attached in the Docs and Waivers step is your payment confirmation. Just click Continue Checkout.

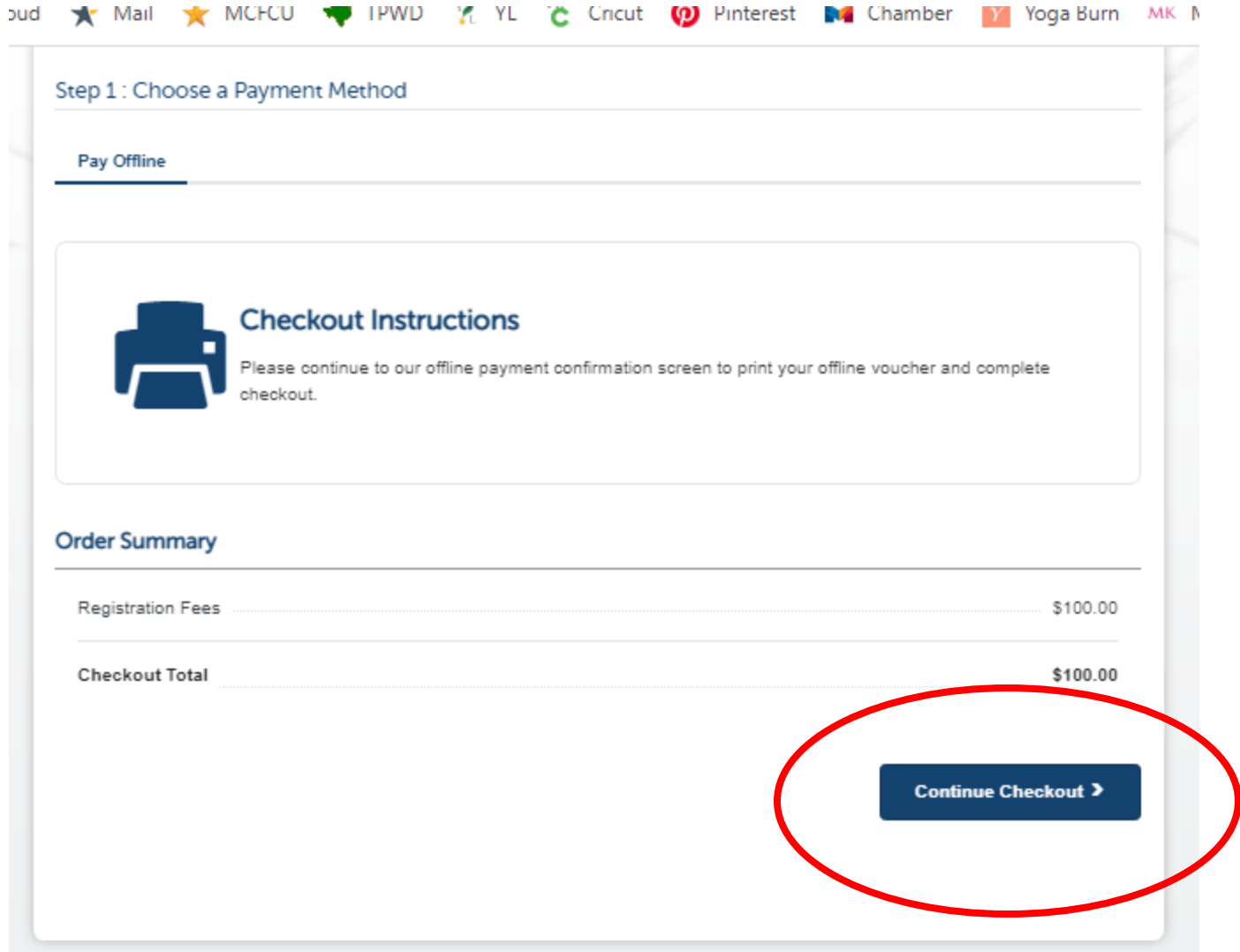

Whew – you are almost done. Just click on either of the Print Voucher links to print a receipt of registration. Please keep this with you as there will be random checks to ensure all participants have completed registration.

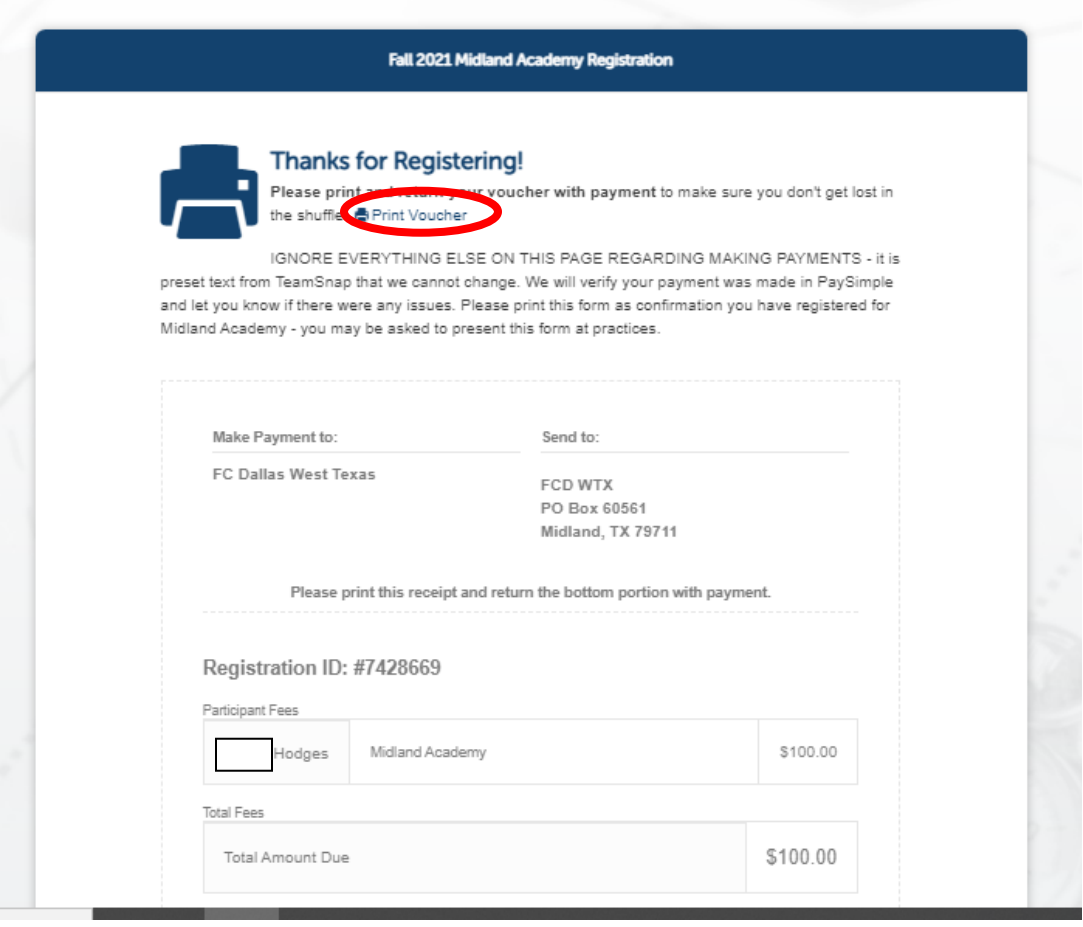

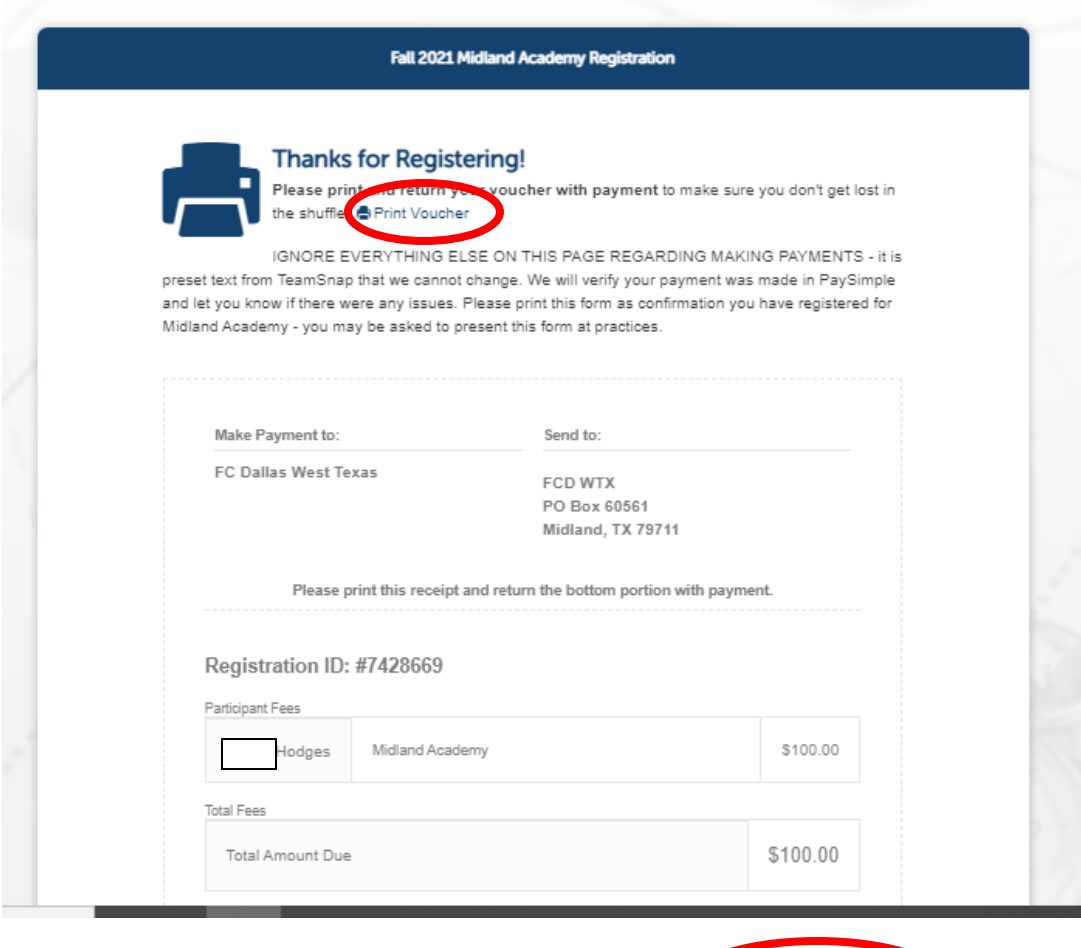

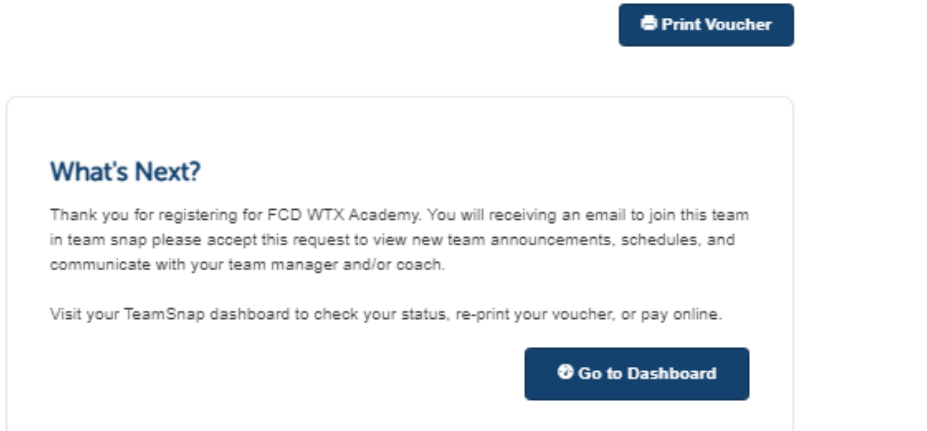